# **Section Seven**

# **Updating Voter Registration**

If a voter's name or address changed and has not been updated on his or her voter registration record, the Voter Registration Clerk is able to assist that voter by helping to update that name or address using the SiteBook. This will update the voter's registration and allow them to vote a standard ballot.

Updating a voter's registration begins in the same way as any check-in. The voter taps the screen to check in and selects the ID that they brought or uses Manual Search to find their voter record. The SiteBook then asks for a confirmation of name and address. If a voter indicates that either the name or the address is not current **and** has ID to support the change, they will be able to update the information in real-time and vote a standard ballot. If they don't have ID to support the change, they will be offered a provisional ballot.

# **Updating Voter Registration**

**1.** Voter taps the SiteBook screen to **2.** The voter begins check-in by selecting the type of scannable ID they brought, Check-in (English or Spanish). indicating that they wish to use the Accessible Voting Device, or using Manual Search. TOUCH the ID you brought today! Voter ID Card **Touch Screen Toque la Pantalla** para Registrarse to Check-in **3.** Once the voter's record has been found, the SiteBook will ask for a confirmation of name and address first. If the information on file does not match the voter's current information, this will initiate a voter registration update process.  $\frac{1}{4}$  $\overline{\phantom{a}}$  $\overline{z}$  $\overline{\phantom{a}}$ Is this your CURRENT Name? Is this your CURRENT RESIDENCE Address? **JANE SMITH** 12-12-1970 123 MOCKINGBIRD LN. GILA BEND 85555 **NO YES 4.** The Voter Registration Clerk scans their site badge. Note: If a voter ONLY selects address change, the first screen to appear after a voter inputs the last 4 digits of the SSN will be from **step 12. El Iii El**   $\frac{1}{\sqrt{2}}$ To make a NAME CHANGE: The state of the Tomake a RESIDENCE ADDRESS CHANGE: Please raise your hand or signal for assistance. Please raise your hand or signal for assistance.

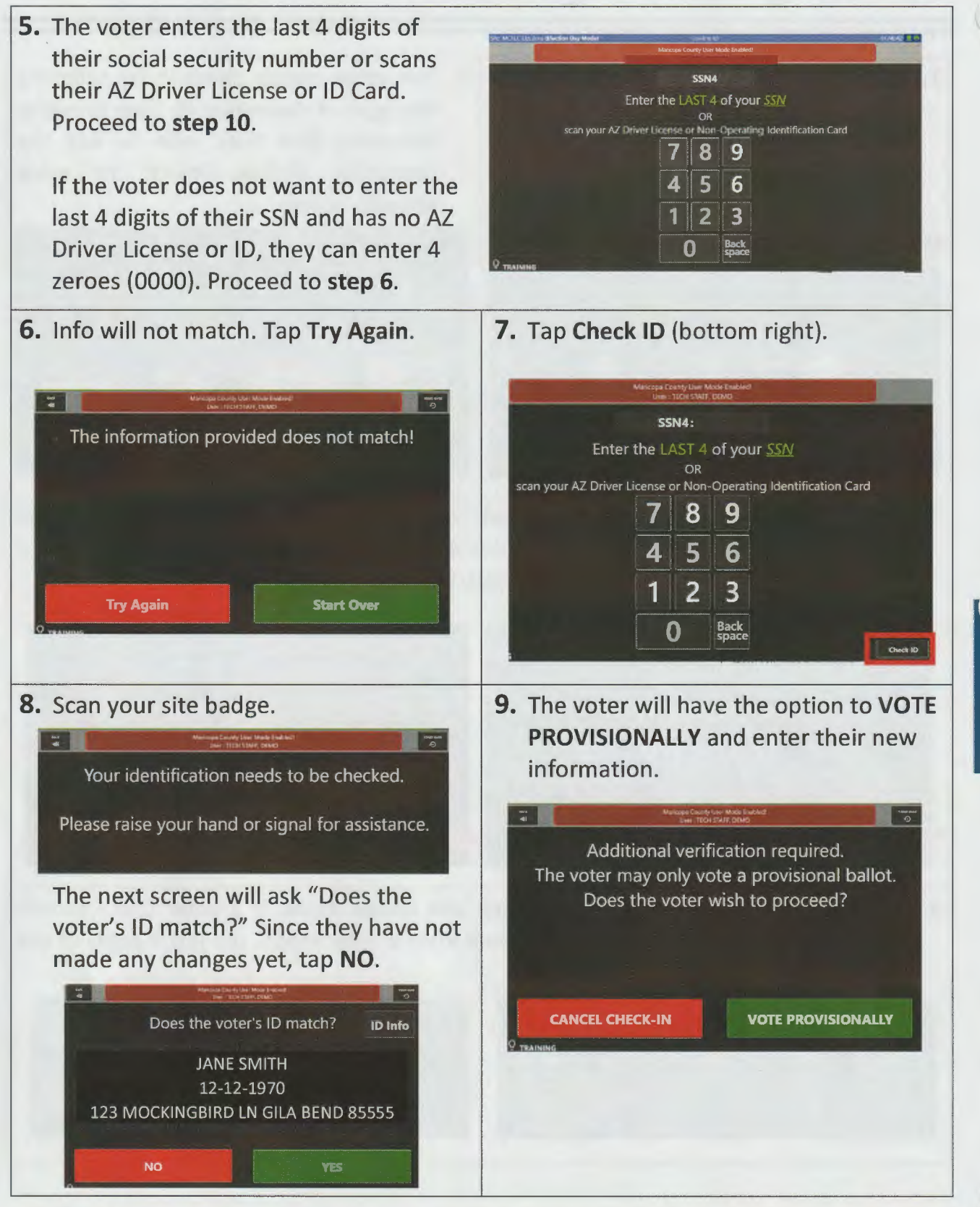

pdate Registration

**10.** For a name change: The voter enters their new information into each box. Double tap a box to clear it and enter new information.

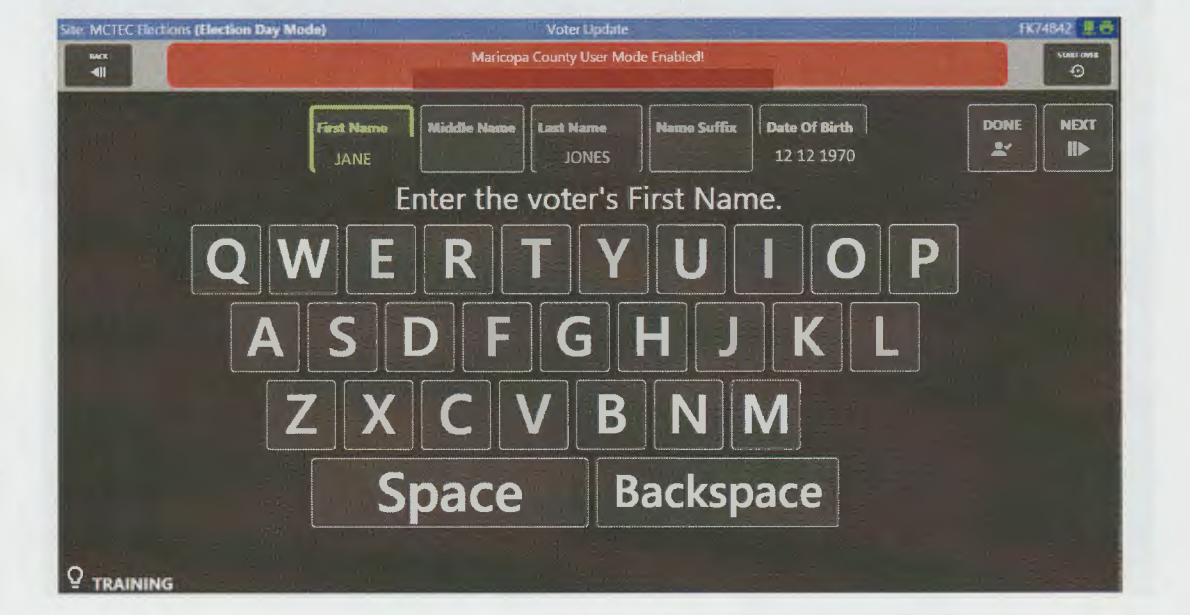

**11.** If name is the only change, tap **DONE** and proceed to **step 15.** If not, continue by selecting the **NEXT** (top right).

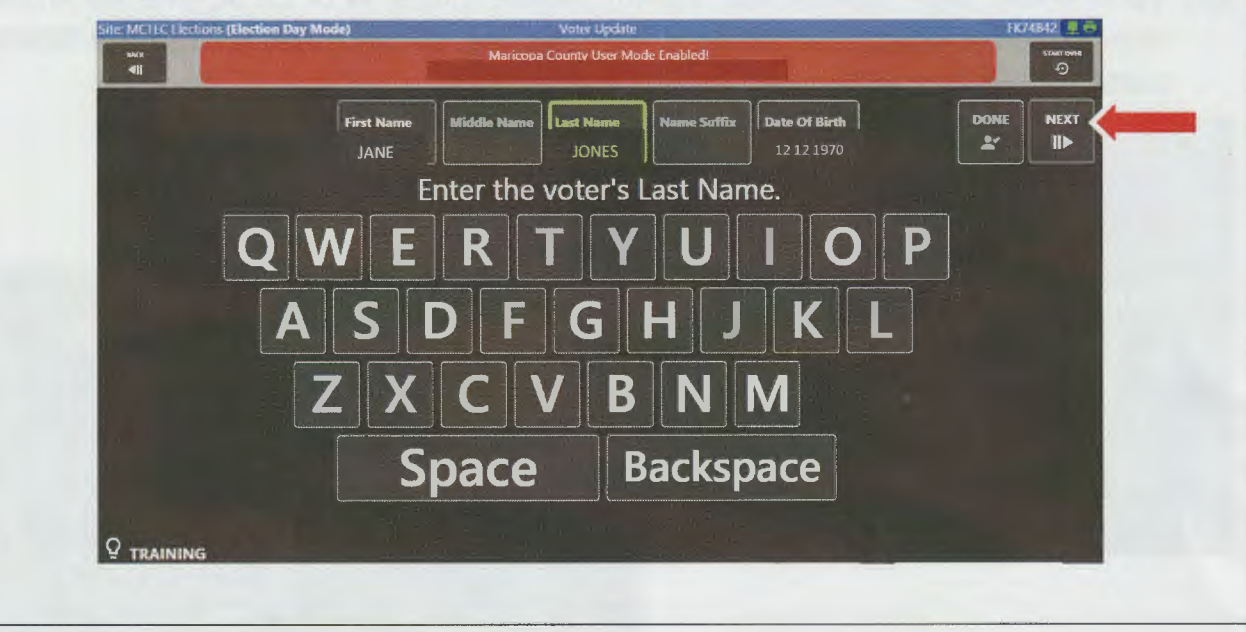

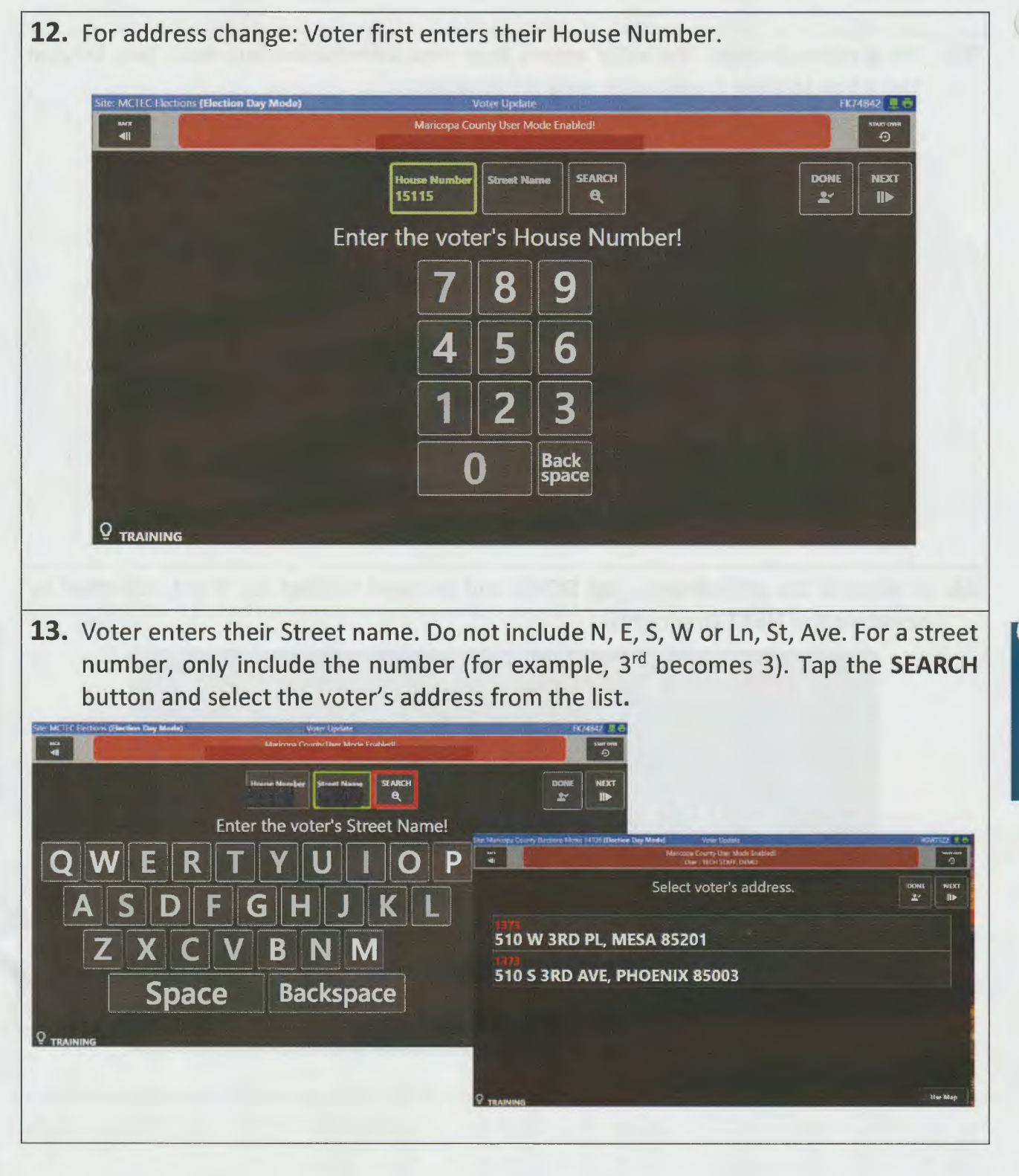

pdate Registration

**14.** If the voter's address has a Unit Number, such as an apartment number, select **Yes**  and enter. If not, select **No** to continue.

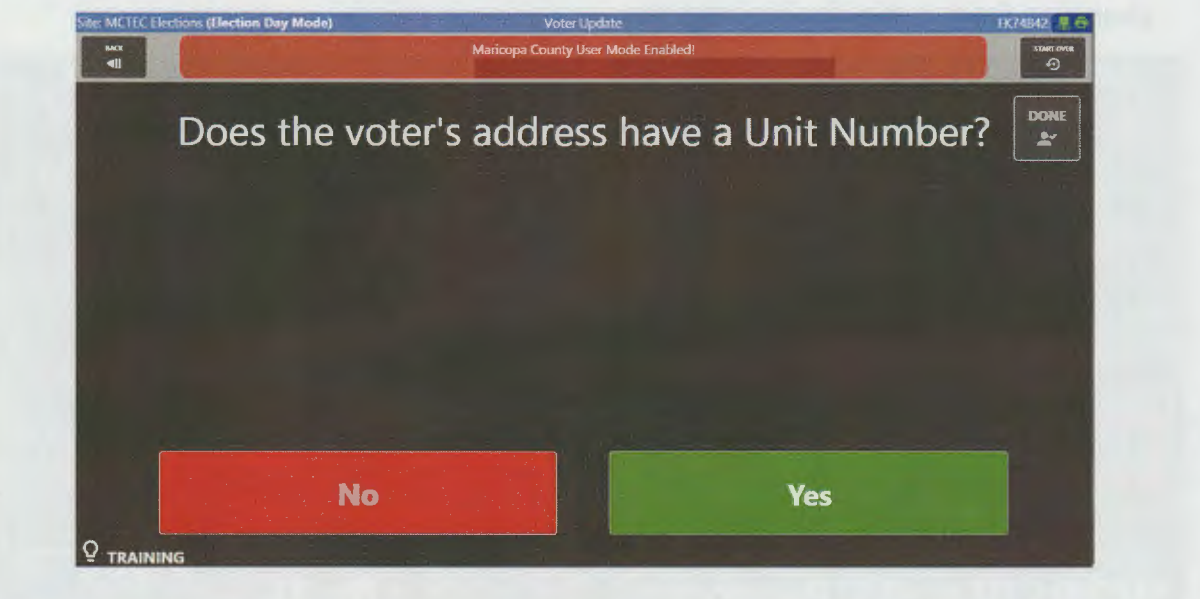

**15.** The voter verifies that all the information is correct. If not, they can tap in a box to clear it and enter correct information.

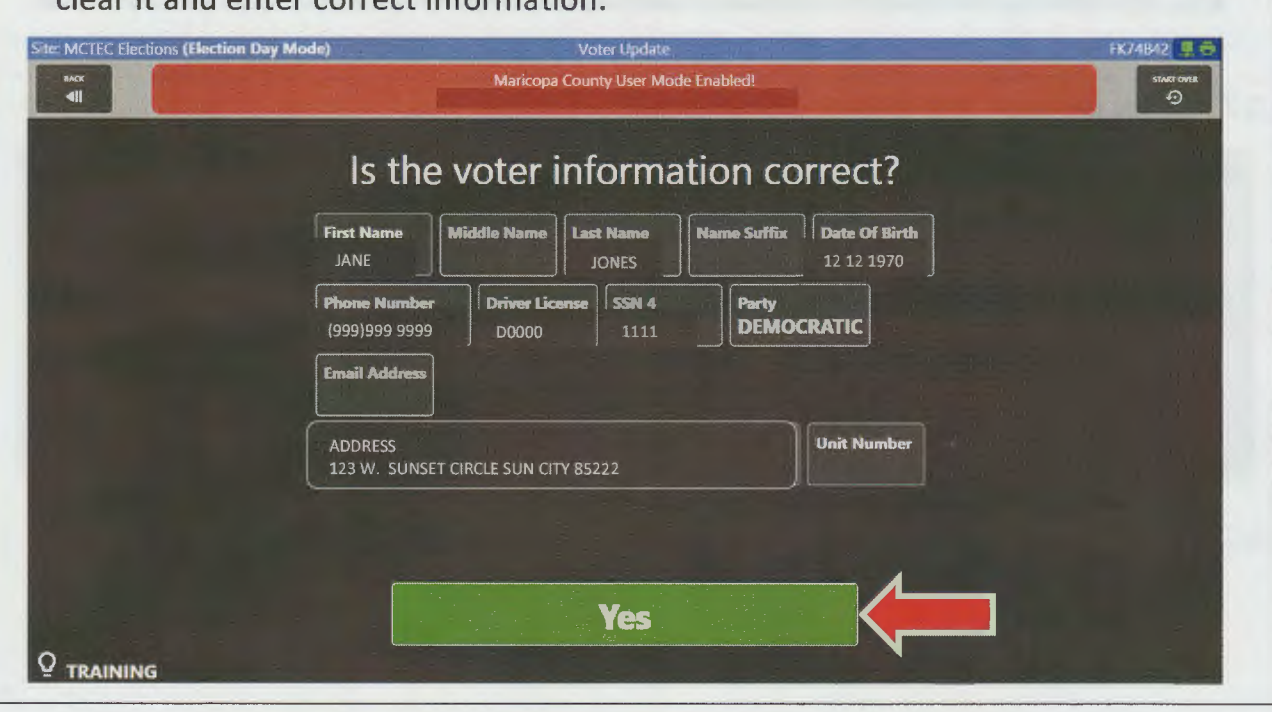

•

**Update Registration** 

16. The Voter Registration Clerk selects the ID the voter brought. For this process, the address the voter is changing to is the current address, and the address they are changing from is the former address.

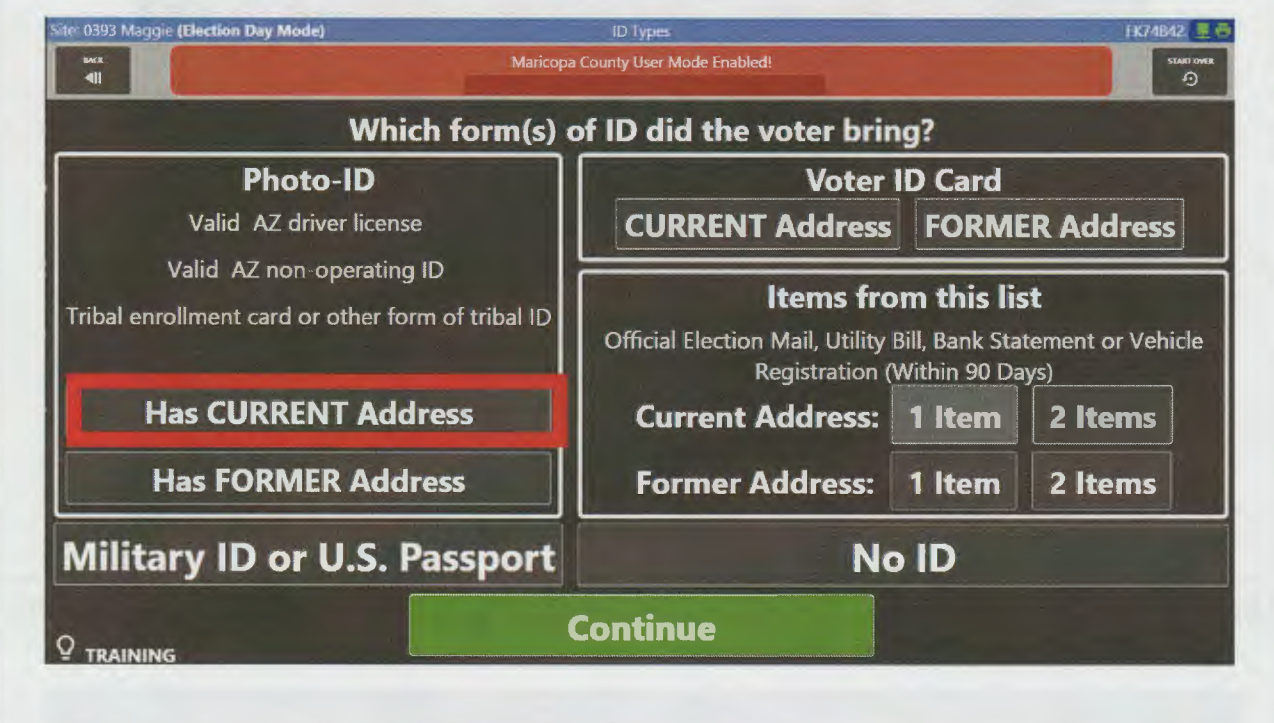

## 17. Voter answers the following questions.

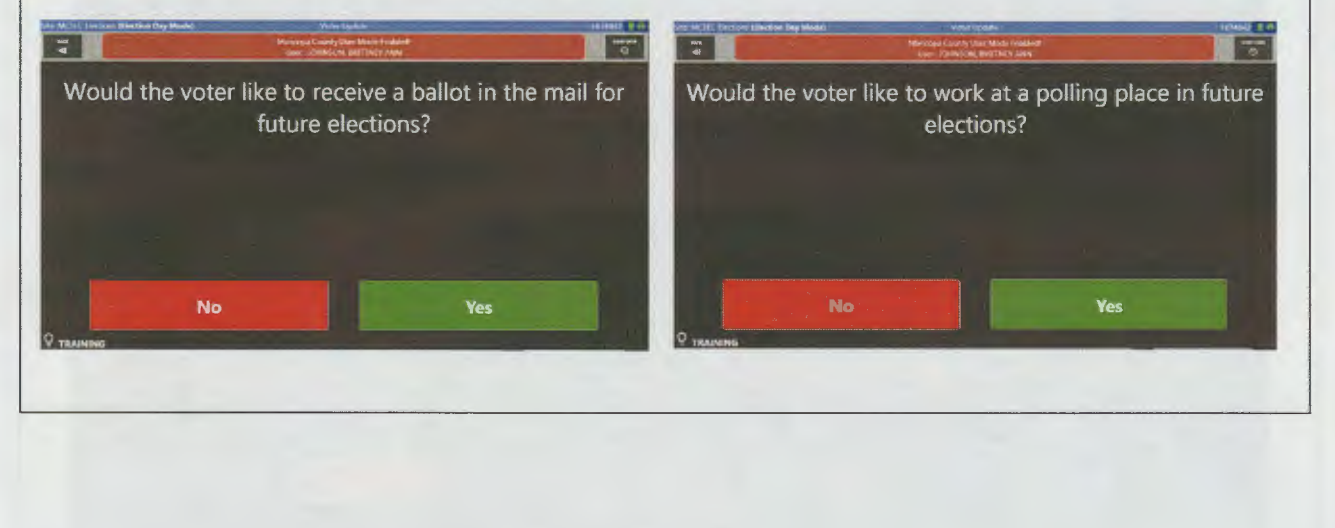

pdate Registration

 $\boldsymbol{\varphi}$ 

L

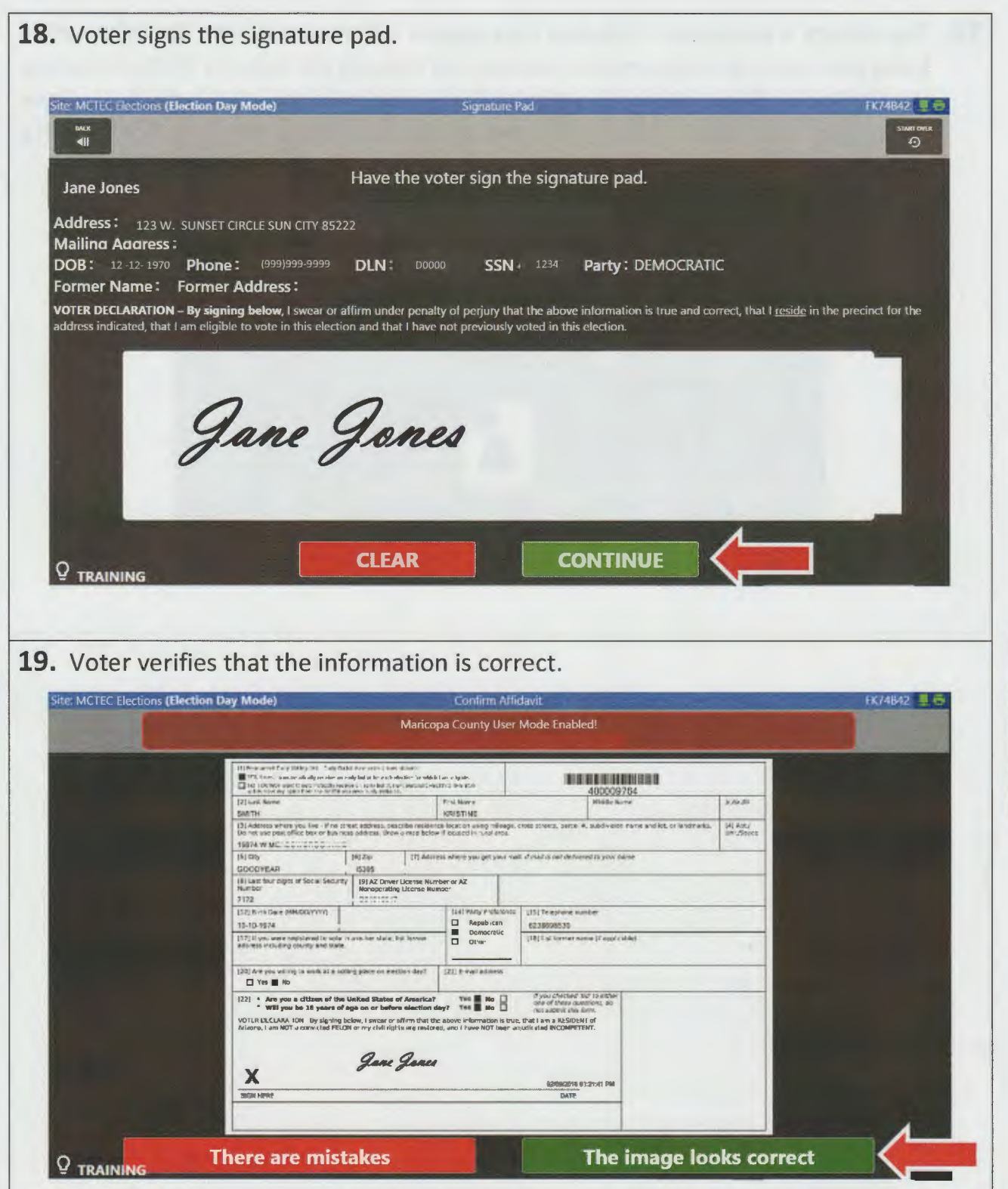

Update Registration

**20.** The change is processed. This may take up to a full minute due to the information being processed through secure channels, not through the internet. Once complete, the SiteBook will automatically return to the beginning of the voter's check-in where the system seeks confirmation of current name and address. See step 4 of Checking in Voters - ID that Scans on **page 75.** 

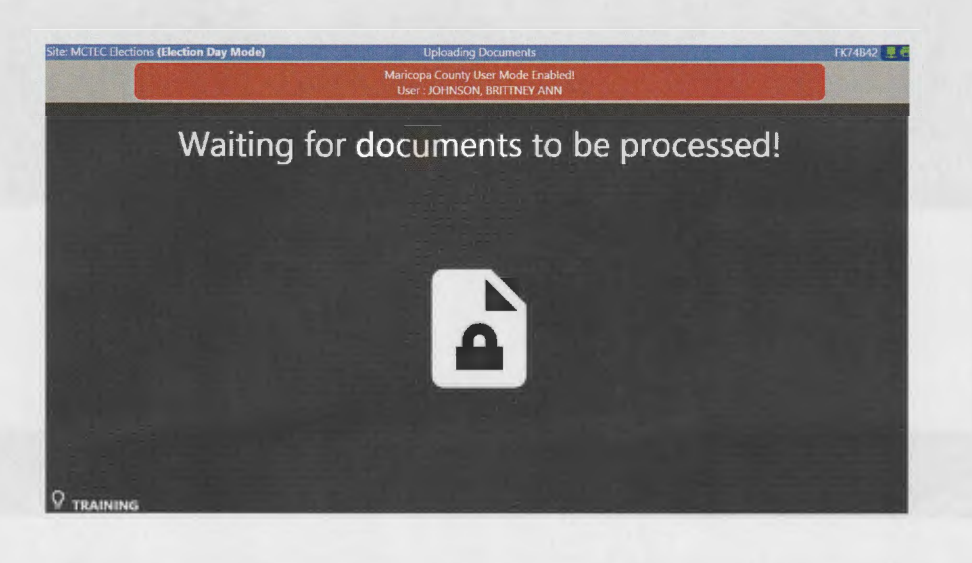